## **Jak je to s tím Color Managmentem**

Většina fotoaparátů a i mobilních telefonů zaznamenává videa standardním gamutem Rec709 a Gammou 2,4. Proto je v Project Settings > Color Managment defaultně nastaven v Color Science na DaVinci YRGB a Timeline color space na Rec709.

To znamená že vstupní bod v Node editoru tento prostor včetně gammy očekává a jasová i barevná data se budou linkou neustále přenášet v této formě a zásahy které pomocí nodů učiníme budou vstupovat do výpočtů v této formě s vyjimkou učiněnou zařazením nody s FX effect - Color Space Transform a nebo nodou s LUT tabulkou

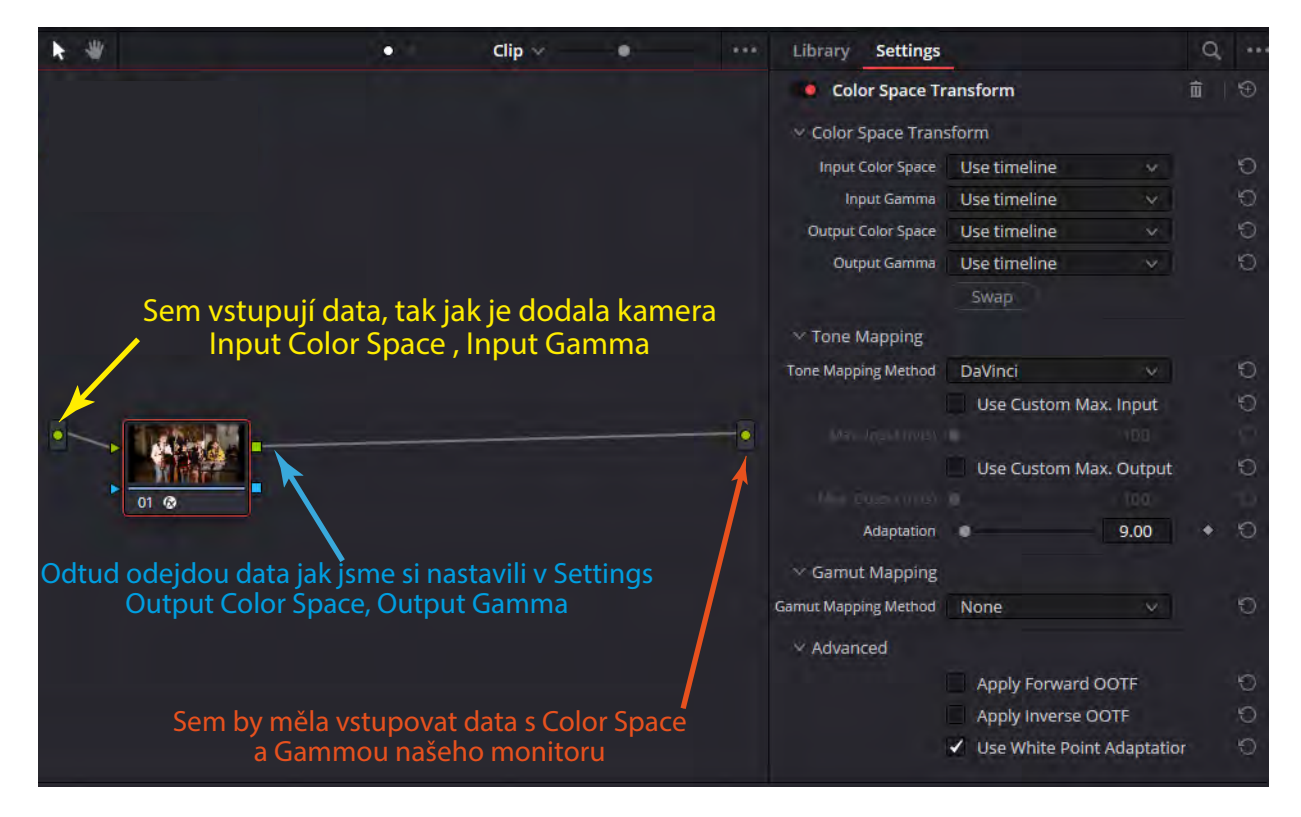

Takže pokud bude naše linka (potrubí) přenášet jiný Color Space než náš monitor, je třeba zařadit druhý Color Space Transform a nastavit mu příslušné paramery. Jestliže jsme např. natáčeli v nějaké Log profilu, nebo jiném barevném prostoru, třeba Rec2020 nebo Cinema, tak pro každý klip musíme vložit tyto Nody s FX Color Space Transform, nebo můžeme vložit nodu s LUT tabulkou, která učiní podobný efekt s tím, že data mimo rozsah tabulky budou ořezána a nenávratně ztracena. Proto je dobré tabulku zařazovat co nejblíže k výstupu, tak aby za tabulkou už nedocházelo ke korekcím jasu i barev.

## **Color Science - DaVinci YRGB Color Managment**

Jestliže si nastavím v Project Setings > Color Managment tuto volbu. Nově lze tuto volbu také nastavit v Timeline Settings (Pravým tlačítkem na Timeline v Media Poolu > Timelines >Timeline Settings > Color, odškrtnutím Use Project Settings se uvolní nastavení Color Managmentu pro dannou Timeline. Tudíž pokud máte v projektu dvě nebo více Timeline můžete mít různé nastavení pro každou z nich.

Pokud tedy nastavíte DaVinci YRGB Color Managment a ponecháte volbu Automatic Color Managment, tak si program ke každému klipu najde Metadata - jsouli přítomna a nastaví si Input Color Space a Input Gammu dle klipu jak jsou kamerou zaznamenána do metadat a nemusíte se o nic starat. *Pozor u Canonu nejsou metadata kompatibilní, tam nastupuje ruční práce.* No a pak si už nastavíte jen požadovaný výstup a typ zpracování SDR - HDR.

Pokud odškrtnete políčko Automatic Color Managment, otevře se vám nabídka různých zpracování. Úplně na konci je nabídka **Custom**, zde se otevře na výběr spousta možností. Buď rozděleně Gamut a Gamma, nebo dohromady.

**Input Timeline** - nastavíte podle převážně zpracovávaných klipů - **odlišnosti lze nastavi**t pro jednotlivé klipy jak **v Media Poolu**, tak **v Color Page** - pravý klik na klip > Input Color Space, Input Gamma.

**Time line Color Space** - lze si zvolit libovolně. **Doporučuji DaVinci WG/Intermediate Output Color Space -** podle vašeho monitoru, nebo požadovaného výstupu v Delivery

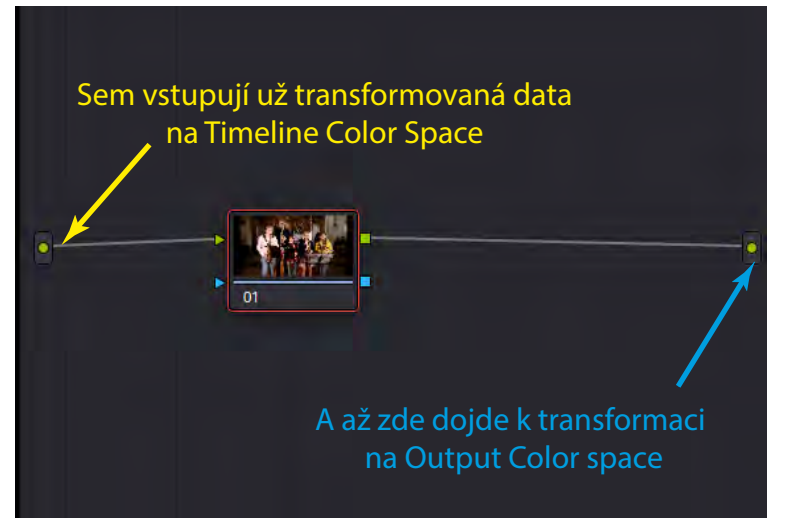

Obě transformace jsou prováděny automaticky podle nastavených hodnot Input Color Space u klipu a Output Color Space dle nastavení v Color Managmentu

Input Color Space v DaVinci k dnešku zahrnuje nabídku většiny používaných kamer i fotoaparátů a jejich výstupů. Takže tento způsob osobně považuji výhodný a pro mně neomezující.

Z tohoto je patrné, že j**e nežádoucí** do cesty zařazovat **FX Color Space Transform**. A pokud je to nutné, pak **až nakonec s nastavením**:

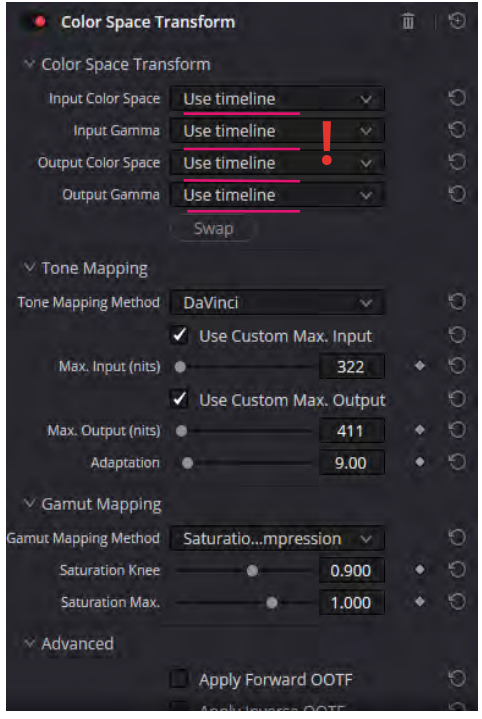

Pokud se pro váš záběr - kameru nenajdete vhodný Input Color Space, pak nezbývá než zkusit najít kameru s podobným profilem zkusmo, nebo si vytvořit ke své kameře vlastní LUT tabulku. Ideálně pokud si kamerou sejmete X-Rite Color Checker, pokusíte se vstupní data upravit, aby následná aplikace měla co nejmenší odchylky.

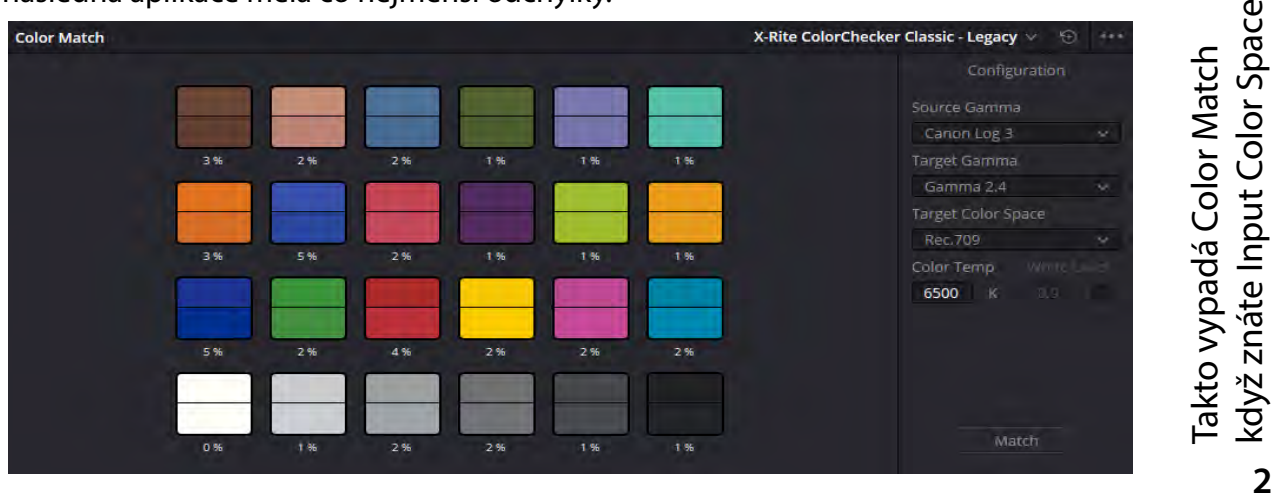

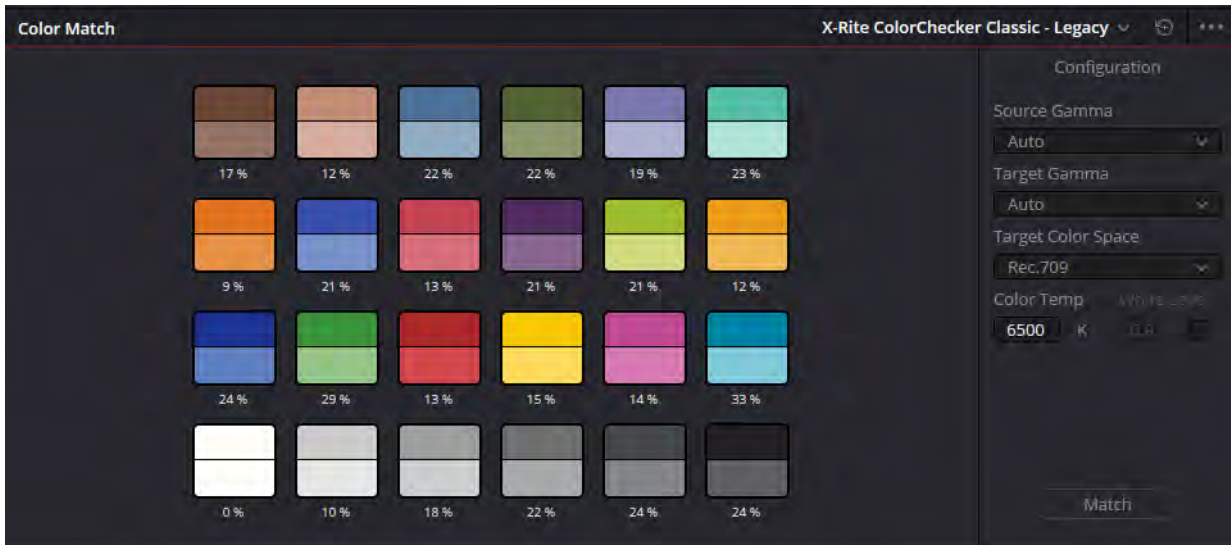

A takto to dopadne pokud je Input Color Space neznámý. Pak nezbyde než před Nodu s Color Matchem předřadit asi nejlépe klasickou křivku a zkusmo se pokusit dosáhnout co nejlepší shody. *Hodně štěstí.*

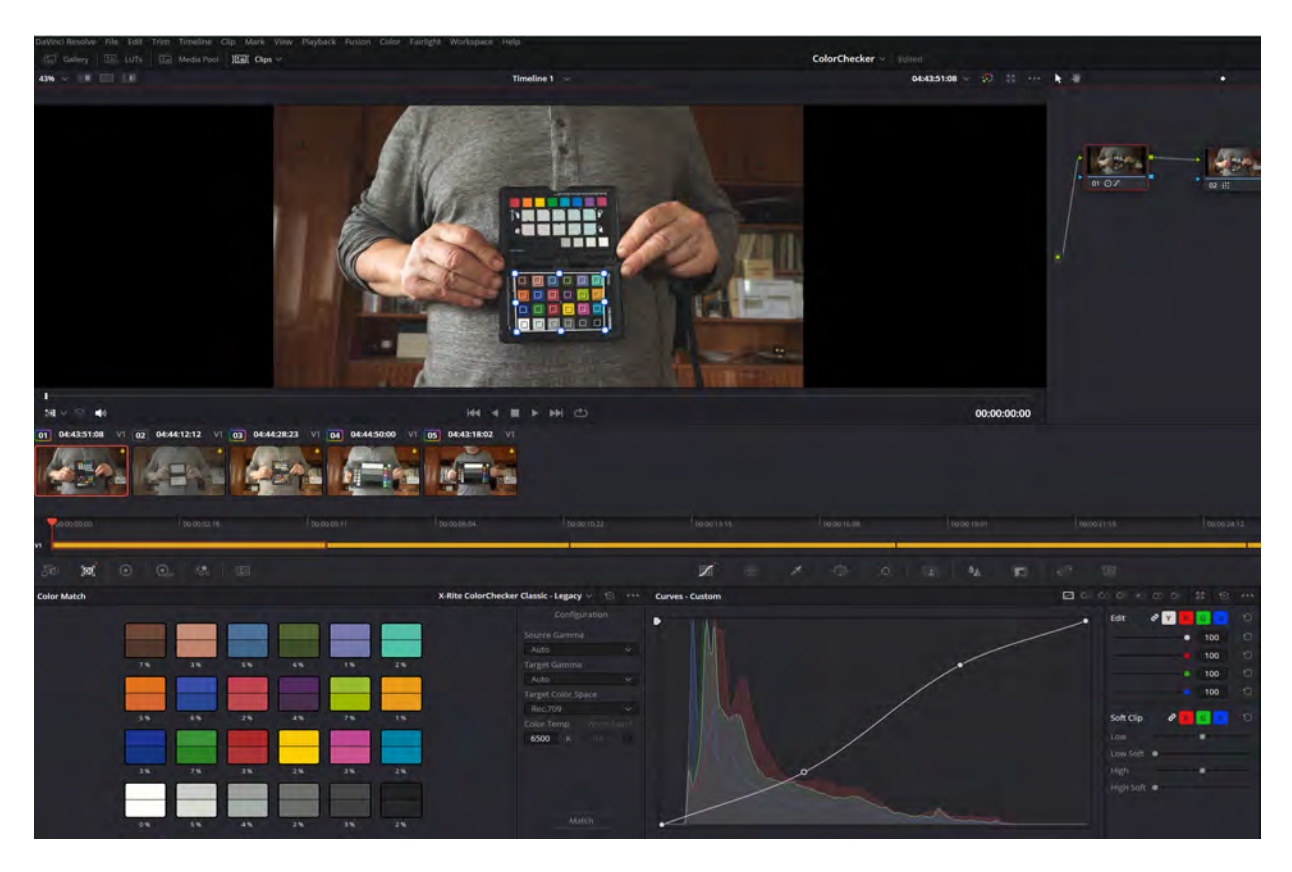

Upravíte v nodě s křivkou parametry křivky, přejdete do nody s Color Match a kliknete na tlačítko Match.

Nastavení nody match. Na prázdné nodě klikněte na ikonu Color Match, hned vedle ikony Camera RAW, a v prohlížeči hned vlevo dole aktivujte Color Chart. Mřížku nastavte tak aby se kryla s tabulkou, Source gamma ponechte na Auto a nastavte si barevnou teplotu světla při které jste sníme sejmuli. Target gamma nastavte na požadavek na výstupu. Pak klikněte na Match.

Až se vám to podaří, můžete si z takto nastavených nod vytvořit LUT tabulku.

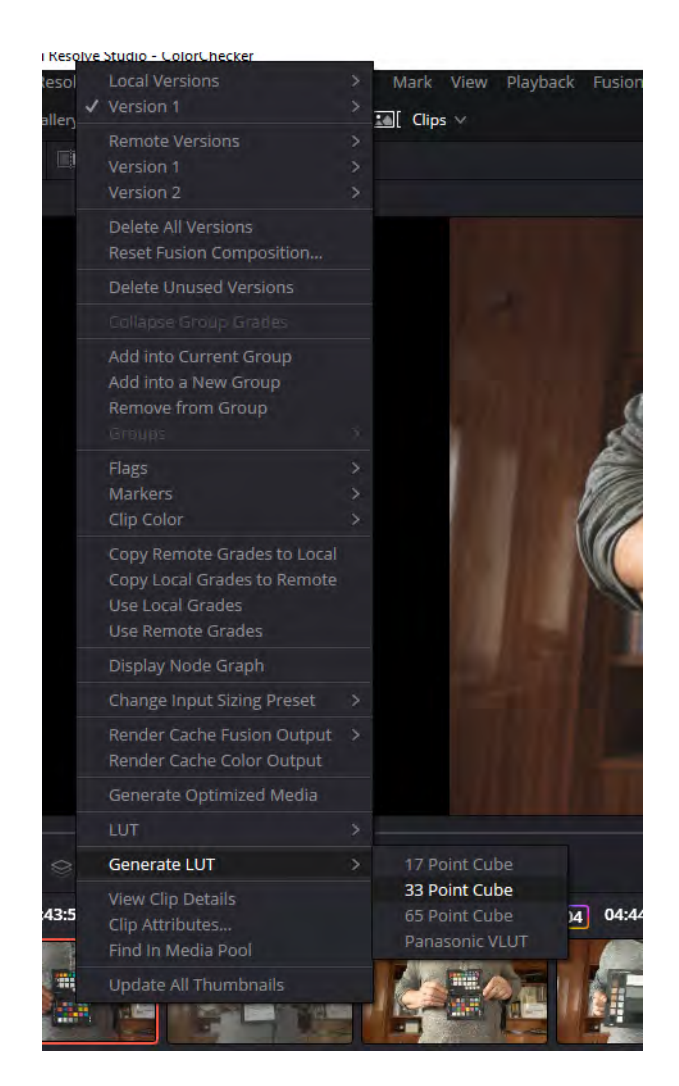

Klikněte na obrázek klipu pravým tlačítkem zdejte Generate LUT > 33 Point Cube, tabulku si pojmenujte i s teplotou chromatičnosti a máte hotovo.

Detailnější popis ke Color Space a Color Gamma najdete na straně 5 a 6 v: https://www.jizapo.info/DaVinciResolve/ColorManagment.pdf